*Cómo configurar la respuesta a la RFI (Solicitud de Información)*

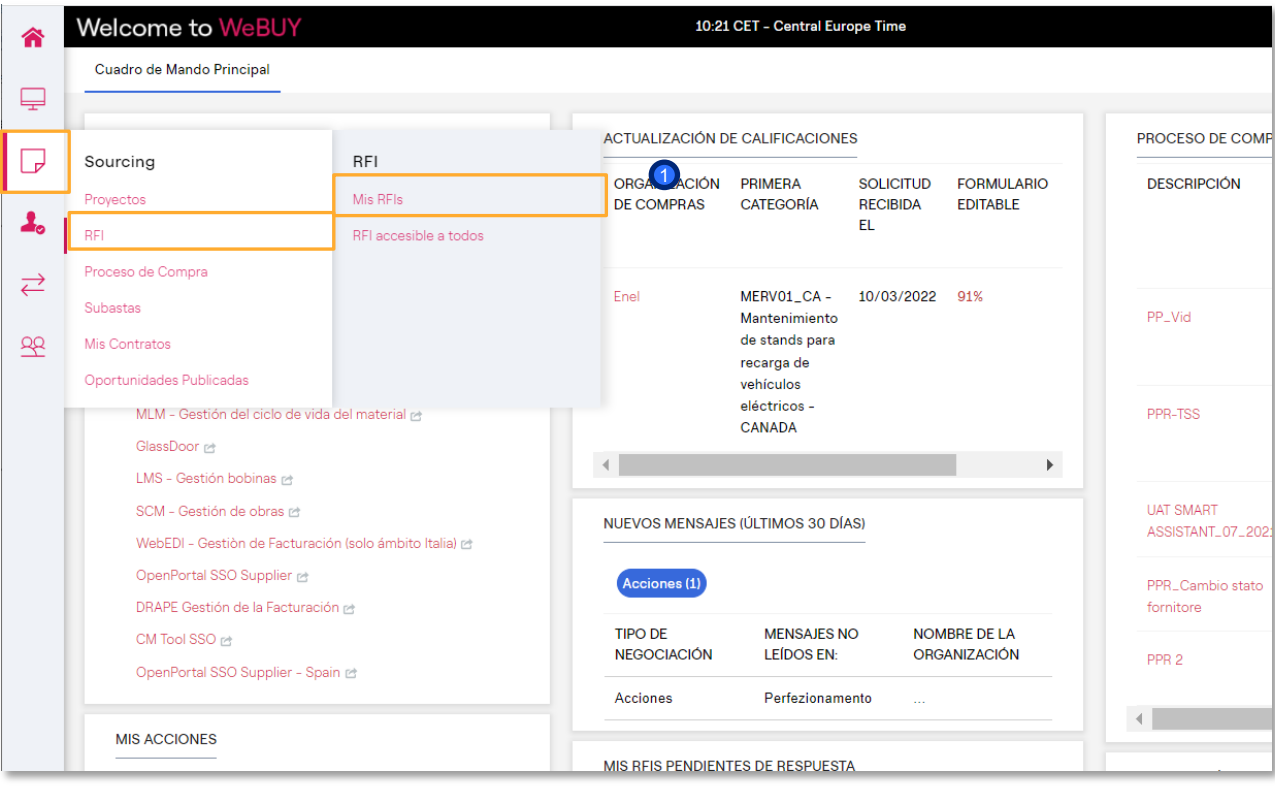

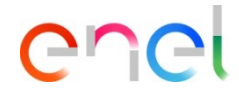

**D** En el dashboard, haga clic en «Sourcing > RFI > Mis RFIs» para ver todos las RFI

1

2 Haga clic en la RFI de interés

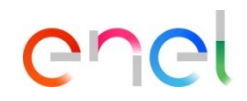

**120** 

*Cómo configurar la respuesta a la RFI (Solicitud de Información)*

- Dentro del RFI es posible ver sus detalles. Para configurar su respuesta, haga clic en "Intención de Responder" o en "Declinar responder" si desea rechazar la invitación de RFI.  $\bigcirc$
- Al hacer clic en "Declinar respuesta" será necesario insertar una motivo y, finalmente, un comentario. 2

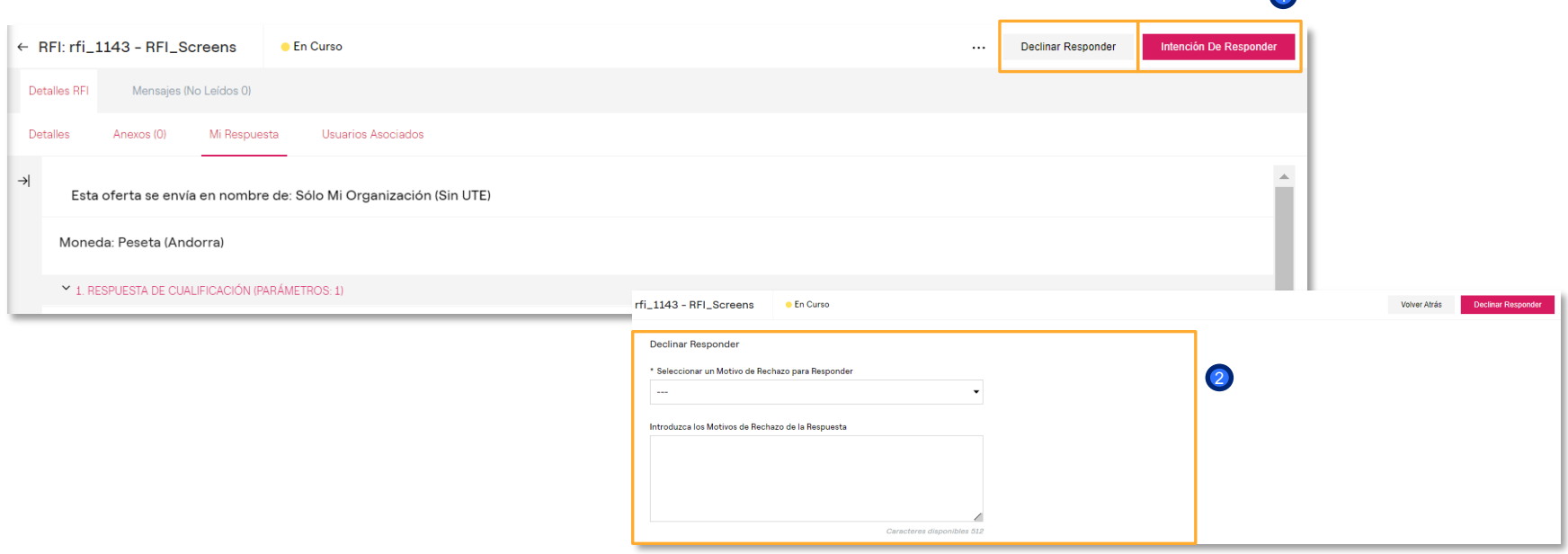

*Definir modalidad de participación*

#### 1 Welcome to WeBUY  $\equiv$ ← Volver a la Lista Responder como una sola organización o grupo de licitación: ▼ Proceso de Compra: ppr 3 **Fill En Curso** Responder como Grupo de Licitación requiere una configuración en el área de Administrar  $\odot$ Grupo de Licitación Proyecto:prj\_61554-1500089079 Fecha de Cierre: 29/06/2020 17:30:00 1 Seleccione el tipo de respuesta Última respuesta enviada en: Pendiente de  $\bigcap$  RTI ○ Consorzio Detalles Proceso de Compra | Mensajes (No lei Sólo Mi Organización (Sin UTE) Detalles Anexos de Comprador (0) Mi Resi Guardar X Volver atrás Nour Response is not yet Submitted. To make it visible to the Buyer you must click 'Submit Response'

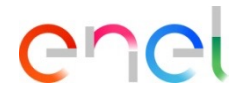

Cuando el RFI permite la participación a través de la presentación de un «Grupo de Oferta» el sistema pide definir si la participación se realizará como empresa única, coo Consorcio (en este caso será posbile definir los integrantes del mismo) o como UTE (en este caso será posible gestionar los participantes del grupo)

1

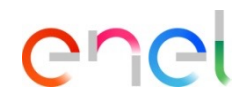

#### *Cómo configurar la respuesta a la RFI (Solicitud de Información)*

<sup>1</sup> En la sección "Resumen de Mis respuestas" hay una lista de respuestas obligatorias que faltan por cumplimentar

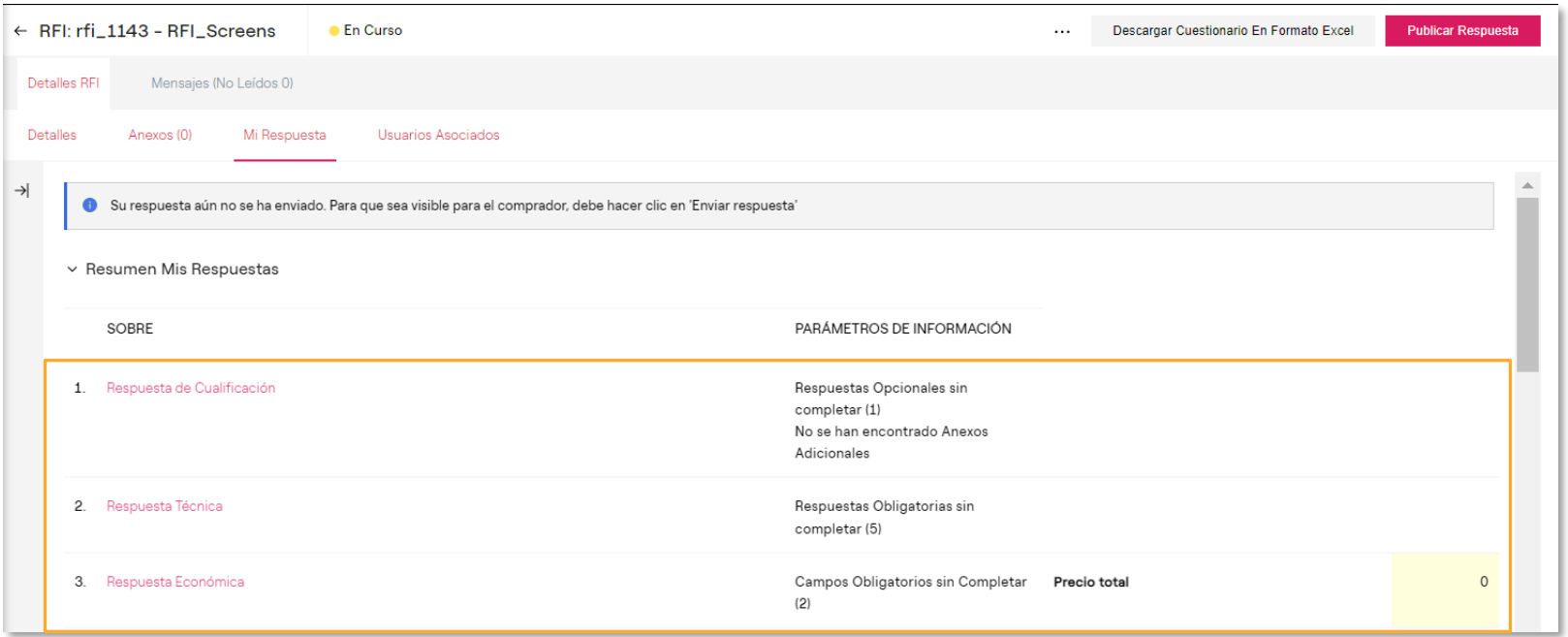

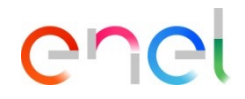

*Cómo configurar la respuesta a la RFI (Solicitud de Información)*

Haga clic en "Modificar respuesta" para configurar su respuesta dentro de cada sobre (administrativo, técnico, económico) <sup>1</sup>

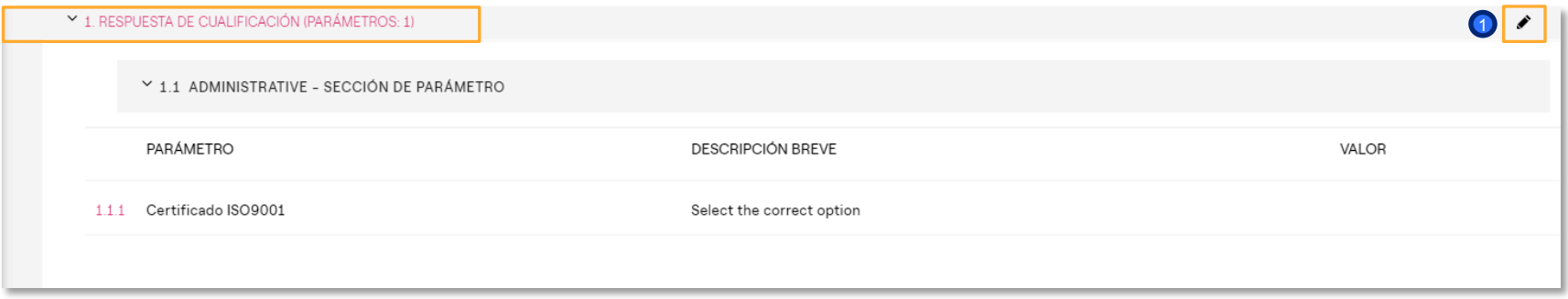

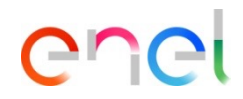

 $\bullet$ 

*Cómo configurar la respuesta a la RFI (Solicitud de Información)*

Después de ingresar toda la información requerida (los parámetros con el asterisco rojo son necesarios para el envío de su respuesta), haga clic en "Guardar y Volver Atrás"  $\mathbf 0$ 

El procedimiento de configuración será el mismo para el sobre técnico y económico

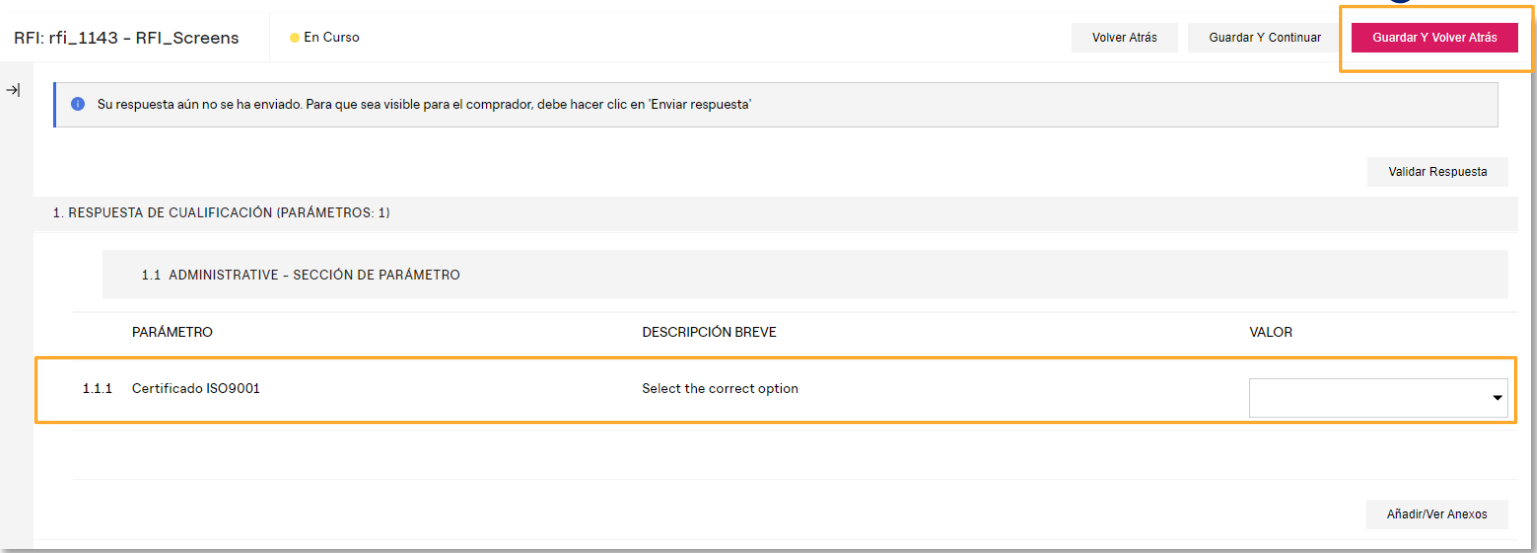

*Cómo configurar la respuesta a la RFI en Excel (Solicitud de Información) 1/2*

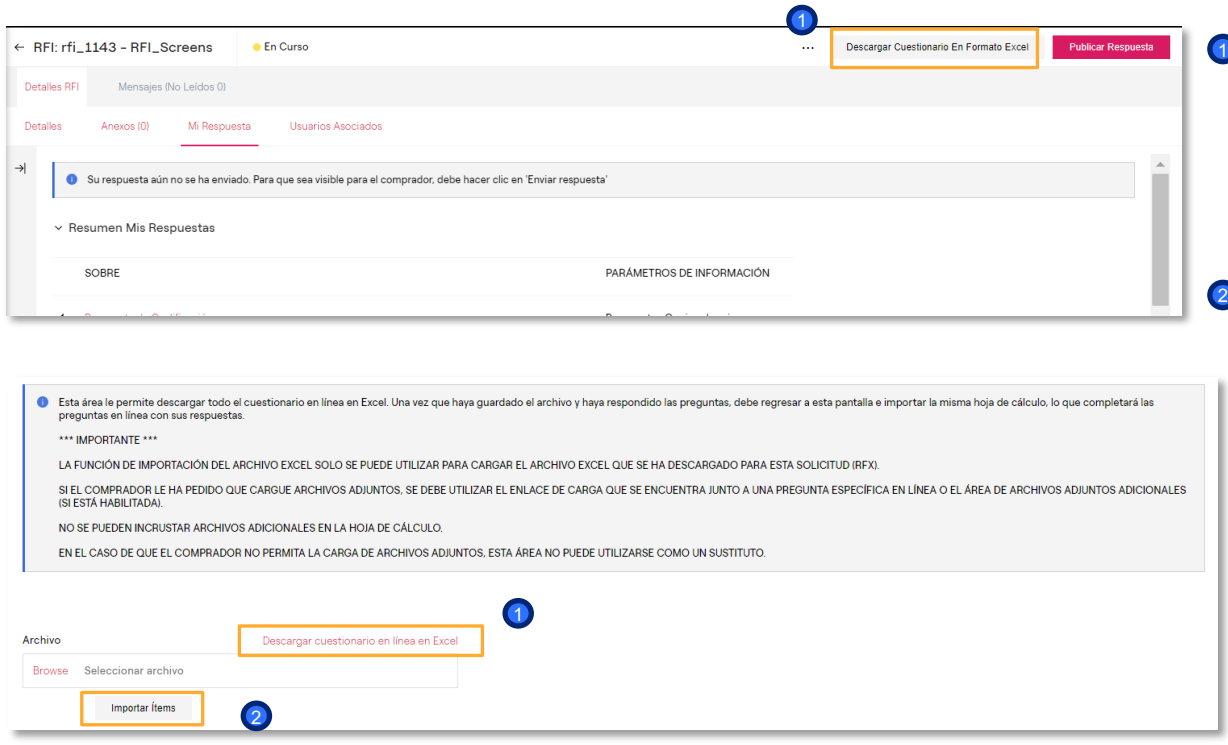

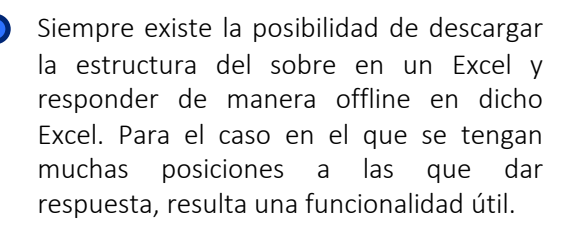

Posteriormente, se deberá subir ese mismo archivo con las respuestas completas a través de la opción indicada en la imagen.

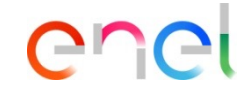

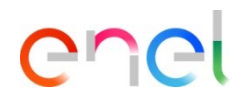

*Cómo configurar la respuesta a la RFI en Excel (Solicitud de Información)(2/2)*

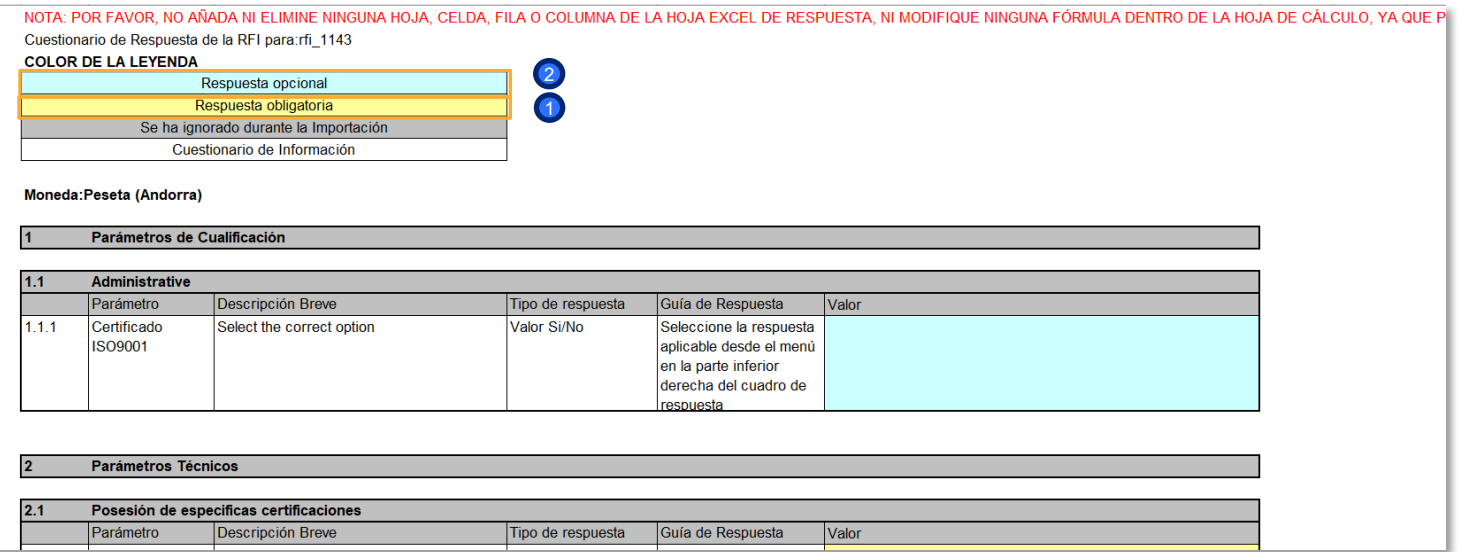

El proveedor podrá presentar respuestas para todos los sobres configurados en el RFI (administrativo, técnico, económico). Los elementos "adjuntos" deben completarse directamente en la plataforma subiendo el archivo solicitado por el comprador. Además, los elementos que requieran una respuesta obligatoria se marcarán en amarillo (1), los que sean opcionales se resaltarán en azul claro. 2

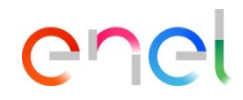

*Cómo configurar la respuesta a la RFI (Solicitud de Información)*

- En el caso de que el comprador habilite la opción de «Anexos Adicionales», el proveedor podrá adjuntar a su oferta, en el interior de cada sobre (Administrativo, Técnico y/o Económico), los anexos genéricos que desée. En la sección «Área de Anexos Adicionales» pulse sobre la opción «Añadir/Ver anexos» para cargar nuevos documentos 1
- Una vez el proveedor haya cargado los anexos y haya finalizado su respuesta, deberá hacer click sobre «Guardar y Volver Atrás» para continuar contestando al resto de sobres 2

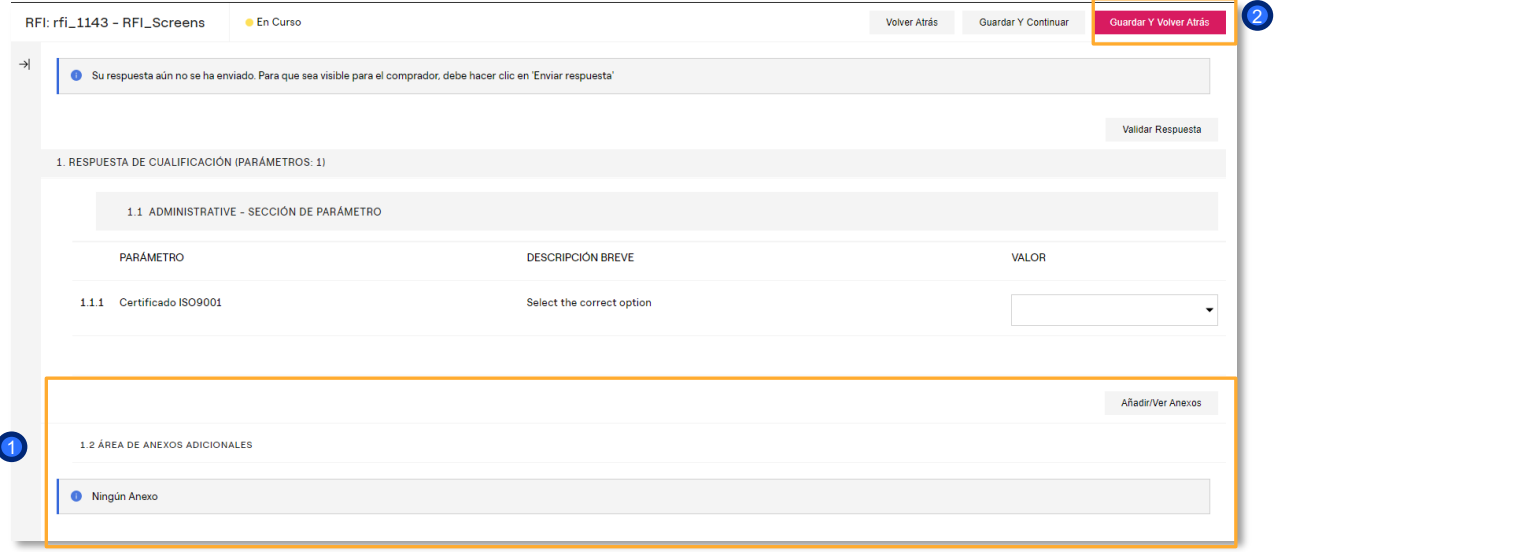

ener

*Cómo configurar la respuesta a la RFI (Solicitud de Información)*

Después de introducir toda la información necesaria, haga clic en "Publicar respuesta" <sup>1</sup>

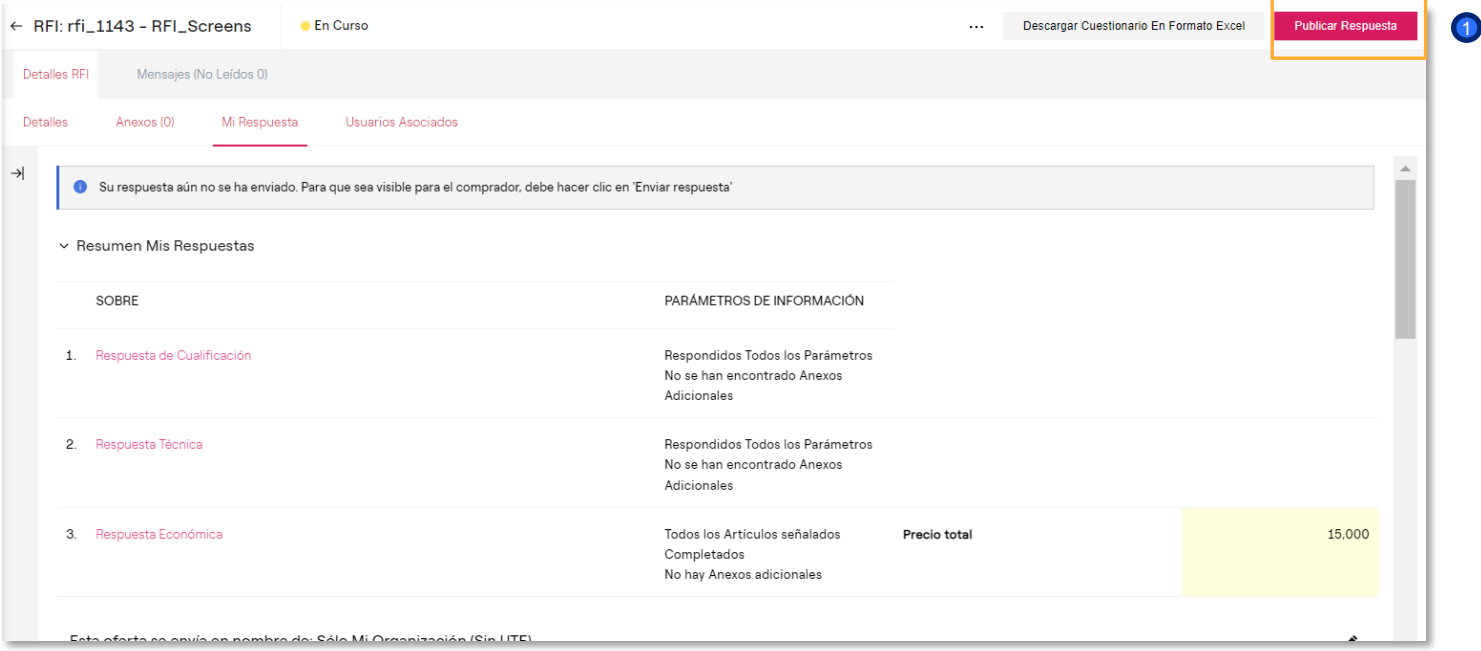

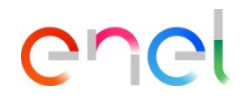

*Cómo configurar la respuesta a la RFI (Solicitud de Información)*

El estado de su respuesta cambiará a «Publicado» y dentro del RFI habrá evidencia de la fecha y hora de envío <sup>1</sup>

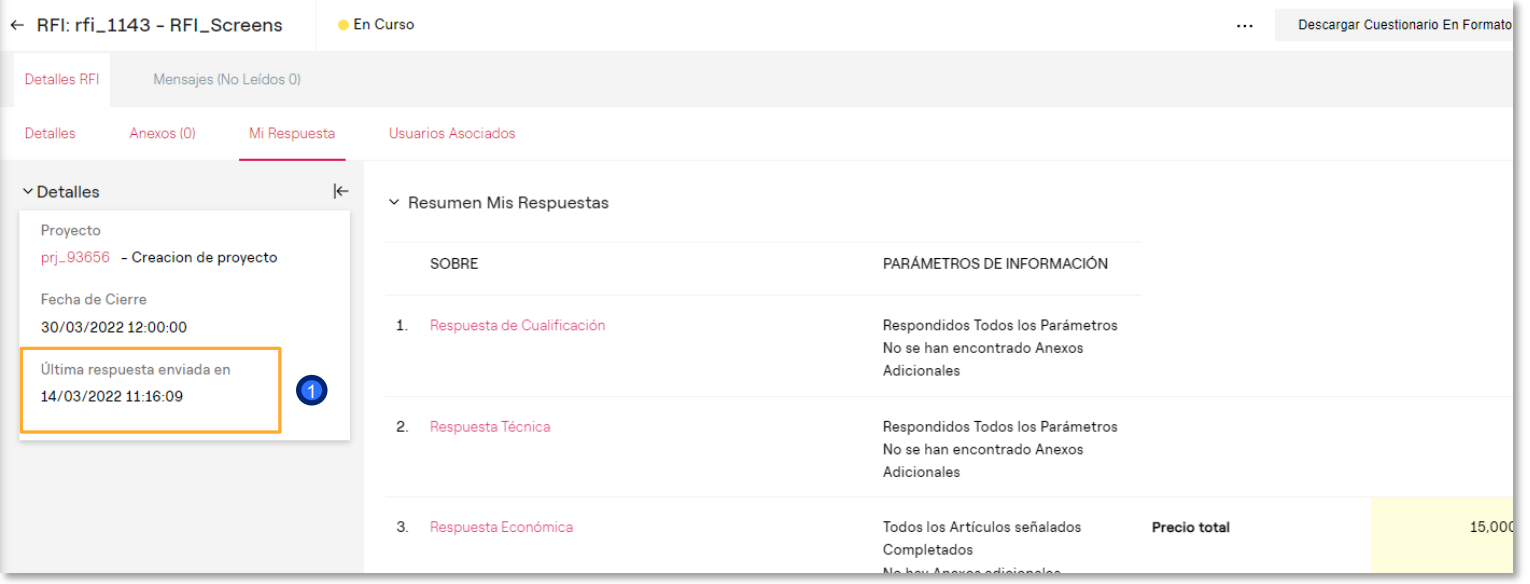

enei

*Cómo configurar la respuesta a la RFI (Solicitud de Información)*

Estando la RFI en el estado "en curso", el proveedor podrá modificar su respuesta una vez ya enviada. <sup>1</sup>

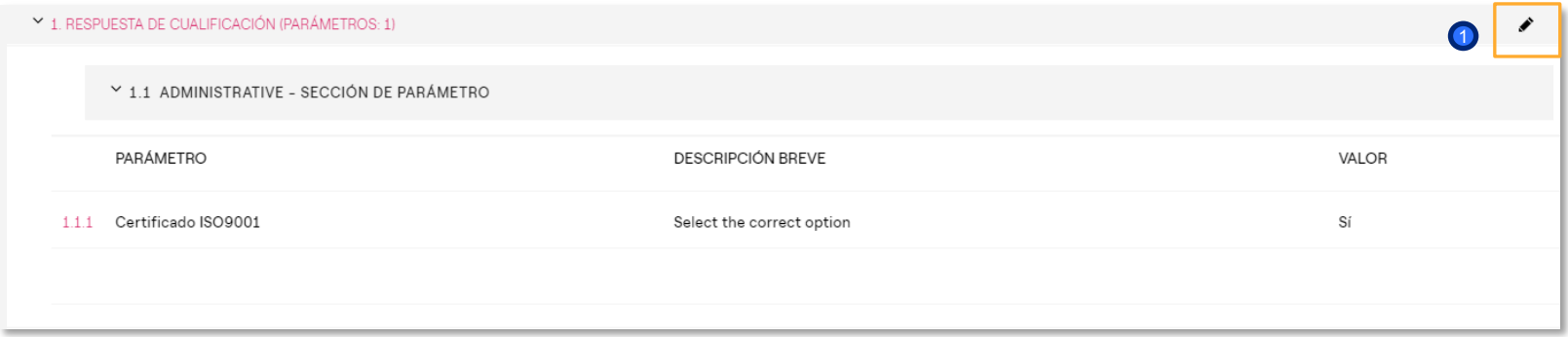